### **Oracle® Enterprise Repository**

Connector for Serena ChangeMan Dimensions Guide 10*g* Release 3 (10.3)

July 2009

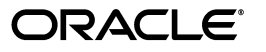

Oracle Enterprise Repository Connector for Serena ChangeMan Dimensions Guide, 10*g* Release 3 (10.3)

Copyright © 2008, 2009, Oracle. All rights reserved.

Primary Author: Vimmika Dinesh

Contributing Author: Jeff Schieli, Sharon Fay, Dennis Chin, Scott Spieker, Phil Reed, Adam Wallace

The Programs (which include both the software and documentation) contain proprietary information; they are provided under a license agreement containing restrictions on use and disclosure and are also protected by copyright, patent, and other intellectual and industrial property laws. Reverse engineering, disassembly, or decompilation of the Programs, except to the extent required to obtain interoperability with other independently created software or as specified by law, is prohibited.

The information contained in this document is subject to change without notice. If you find any problems in the documentation, please report them to us in writing. This document is not warranted to be error-free. Except as may be expressly permitted in your license agreement for these Programs, no part of these Programs may be reproduced or transmitted in any form or by any means, electronic or mechanical, for any purpose.

If the Programs are delivered to the United States Government or anyone licensing or using the Programs on behalf of the United States Government, the following notice is applicable:

U.S. GOVERNMENT RIGHTS Programs, software, databases, and related documentation and technical data delivered to U.S. Government customers are "commercial computer software" or "commercial technical data" pursuant to the applicable Federal Acquisition Regulation and agency-specific supplemental regulations. As such, use, duplication, disclosure, modification, and adaptation of the Programs, including documentation and technical data, shall be subject to the licensing restrictions set forth in the applicable Oracle license agreement, and, to the extent applicable, the additional rights set forth in FAR 52.227-19, Commercial Computer Software--Restricted Rights (June 1987). Oracle USA, Inc., 500 Oracle Parkway, Redwood City, CA 94065.

The Programs are not intended for use in any nuclear, aviation, mass transit, medical, or other inherently dangerous applications. It shall be the licensee's responsibility to take all appropriate fail-safe, backup, redundancy and other measures to ensure the safe use of such applications if the Programs are used for such purposes, and we disclaim liability for any damages caused by such use of the Programs.

Oracle, JD Edwards, PeopleSoft, and Siebel are registered trademarks of Oracle Corporation and/or its affiliates. Other names may be trademarks of their respective owners.

The Programs may provide links to Web sites and access to content, products, and services from third parties. Oracle is not responsible for the availability of, or any content provided on, third-party Web sites. You bear all risks associated with the use of such content. If you choose to purchase any products or services from a third party, the relationship is directly between you and the third party. Oracle is not responsible for: (a) the quality of third-party products or services; or (b) fulfilling any of the terms of the agreement with the third party, including delivery of products or services and warranty obligations related to purchased products or services. Oracle is not responsible for any loss or damage of any sort that you may incur from dealing with any third party.

**Oracle Enterprise Repository**

# **Connector for Serena<sup>®</sup> ChangeMan<sup>®</sup> Dimensions**

#### **Overview**

Oracle Enterprise Repository's integration with **Serena PVCS Dimensions** enables the use of a webdav-enabled PVCS repository within Oracle Enterprise Repository.

# **Adding PVCS**

- 1. Download the PVCS integration package from the Oracle Enterprise Repository Customer Access Portal site.
- 2. Unzip the integration package file to a temporary directory.
- 3. Using an SQL tool appropriate for your database, run the SQL script located in the temporary director to add PVCS to your Oracle Enterprise Repository database.

### **Configuring a PVCS Artifact Store**

- 1. Login to Oracle Enterprise Repository as a user. (Requires assignment to a role that includes the **Edit Artifact Stores** permission.)
- 2. Click the **Edit/Manage Assets** link in the sidebar on the **Assets** screen.

The **Asset Editor** launches.

3. Select **Configure Artifact Stores** in the **Actions** menu.

- 4. In the **Configure Artifact Stores** pop-up, click the **Add** button.
- 5. On the **Create a new Artifact Store** window, enter a descriptive name for the repository.
- 6. In the **Type** list, select the **PVCS** repository type for this repository definition.
- 7. Enter a hostname and path for the server.
- 8. If necessary, enter a username and password.
	- ❍ **Note**
		- . This is an option; entering a username and password allows automatic login. To add a database password, add the "+" character and the database password. An example PVCS URL used to reach a specific file in PVCS through webdav resembles the following:  $h$ ttp:// repositoryName+databaseName:password@host.server. com:port/webdavPath/additionalPathStructure/filename
		- **If a username and/or a password is used to access this repository,** check the option to **Proxy Download Requests**. For more information regarding Proxy Download Requests please refer to the Oracle Enterprise Repository *Configuration Guide*.
- 9. When finished, click **Save**.

# **Add a file to an asset using a PVCS repository**

- 1. Launch the **Asset Editor**
- 2. Select the appropriate asset.
- 3. Navigate to the **File Information** section on the asset's **Overview** tab.
- 4. Click **Add**.
- 5. In the dialog box, enter a name and description, if necessary.
- 6. Click **Edit**
- 7. In the **Edit URL** dialog box, select the **Repository File** option button.
- 8. From the **Host** drop-down list, select **PVCS Repository**.
- 9. In the **File Name** box, enter the file name or browse to the file in the PVCS repository and select it.
- 10. Select **View** to test the URL.

## **Security Considerations**

- Depending on the specific configuration, user names and passwords may be visible in URLs. Forcing individual user authentication at the file level solves the issue, but disables the Serena PVCS Dimensions browser in the Oracle Enterprise Repository **Asset Editor**. Using the **Proxy Download Requests** option in the artifact store definiton will eliminate the possibility of the user gaining access to these details.
- Users may be able to exploit certain Serena PVCS Dimensions filepath characteristics to gain unauthorized access to restricted files when the **Proxy Download Requests** option is not selected in the artifact store definition.